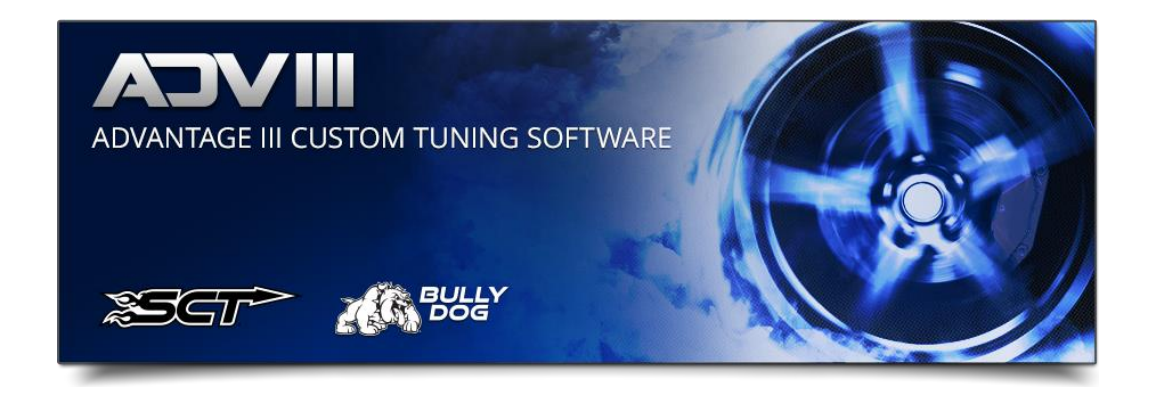

# Torque Spark Clip Bit Calculator

1. Select Tuning Tools.

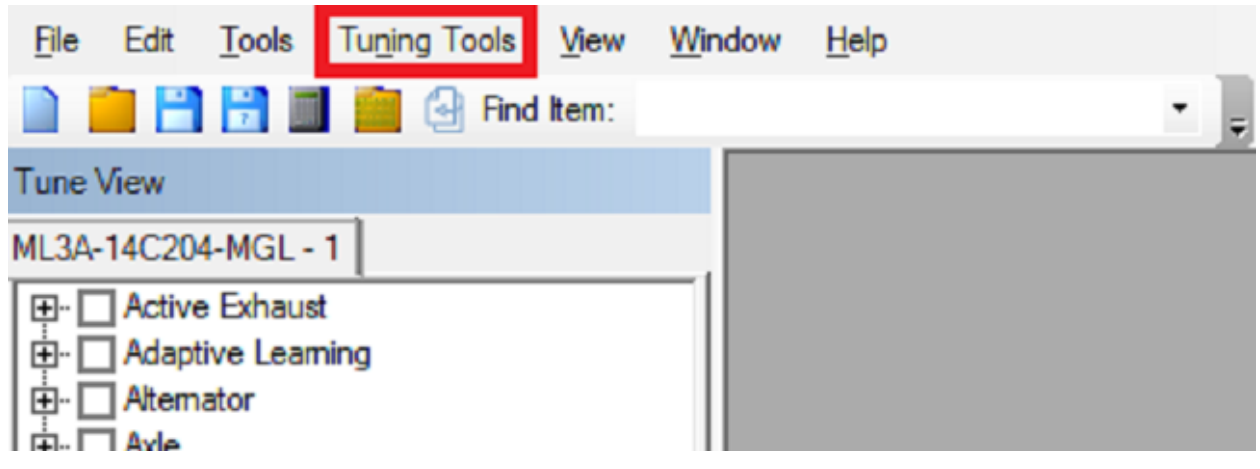

2. Select Torque Spark Clip Bit Calculator.

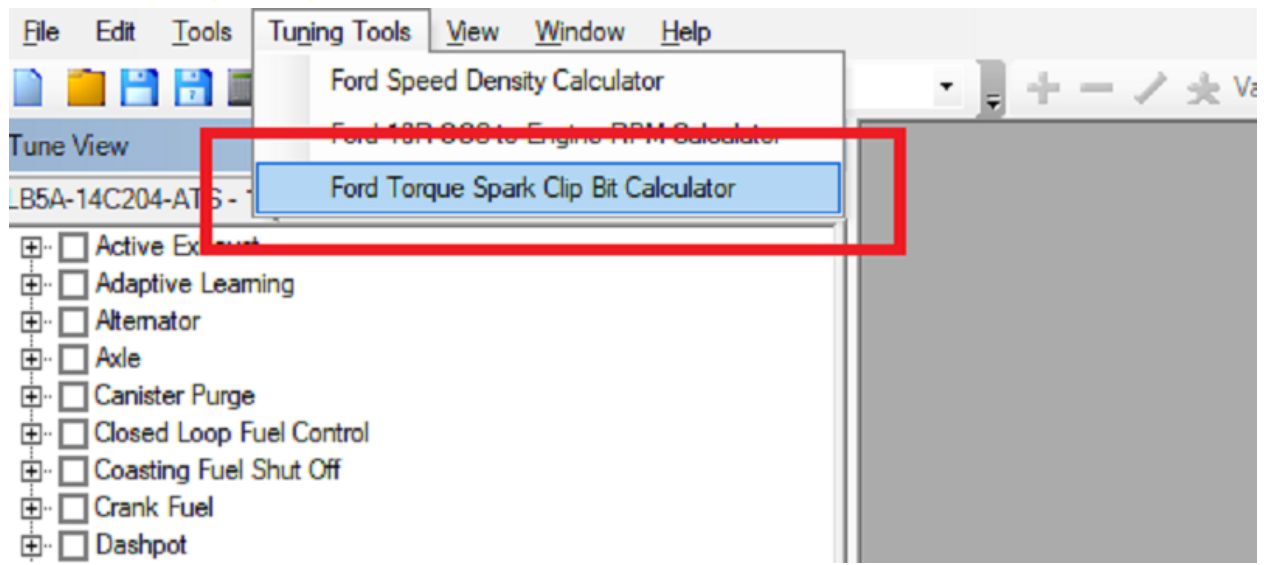

#### 3. Select the calibration you want to view/modify.

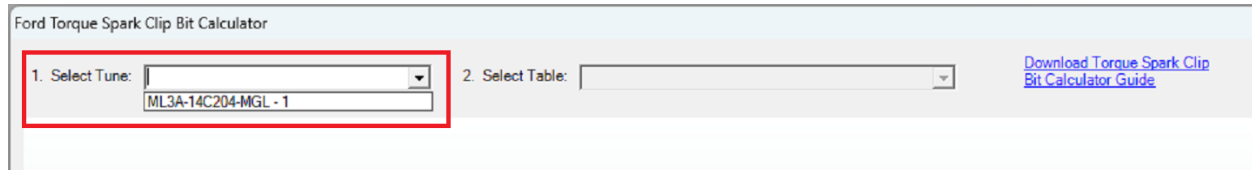

#### 4. Select the spark clip array you want to view/modify.

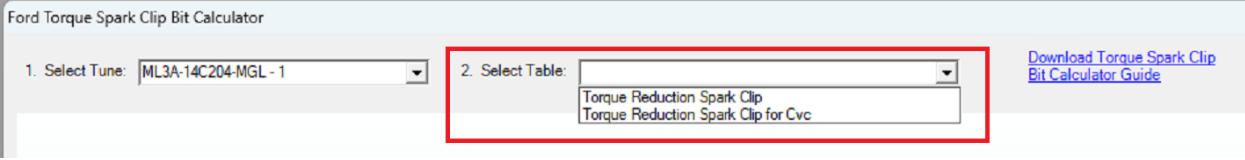

## 5. To change a cell just click on the cell.<br>Ford Territo Stark Click List Calculator

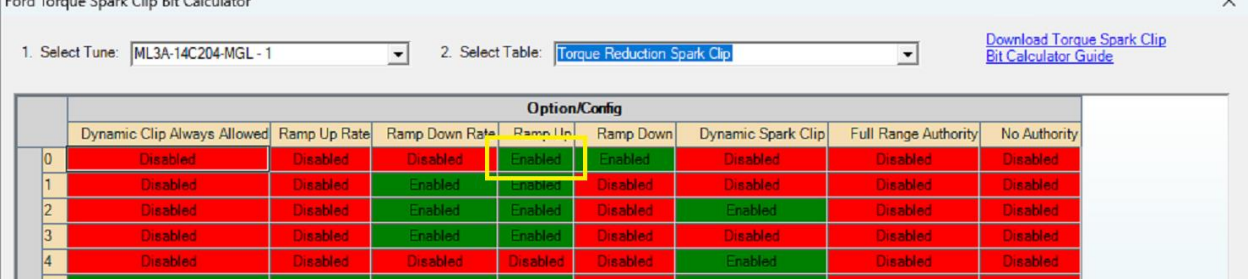

 $\sim$ 

### 6. After clicking on the cell you will see it change.

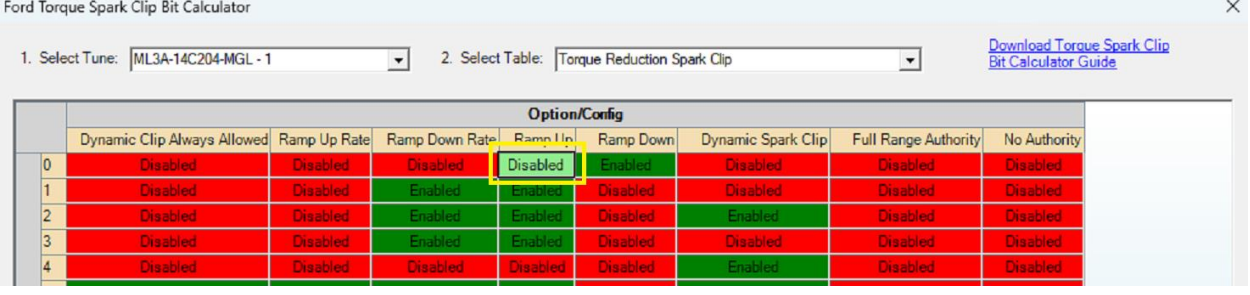

7. When you are done close the calculator. The changes are made to the calibration.

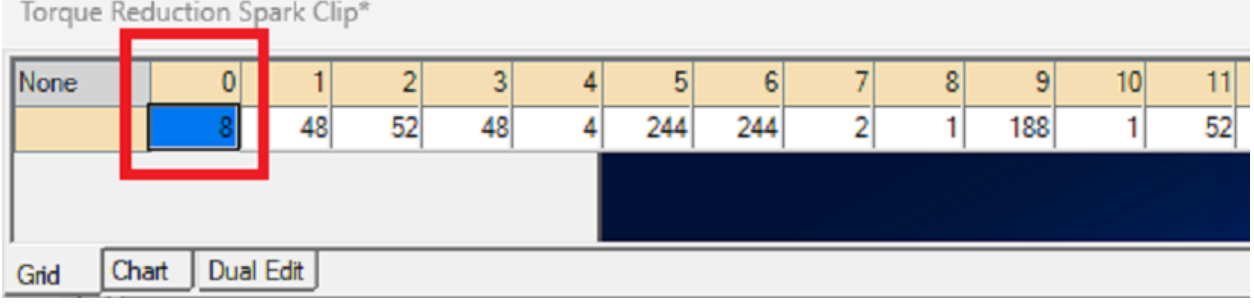

8. If an undesired change was made you can use reload to stock the same as the current methods.